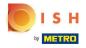

The first step is to log in into your DISH Order account.

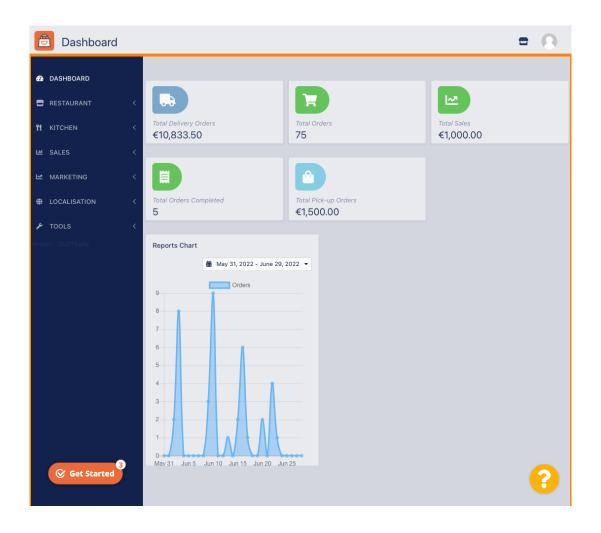

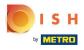

### Click on RESTAURANT.

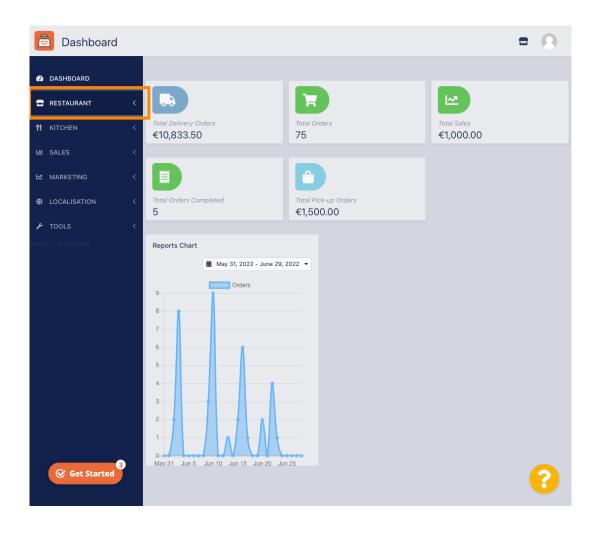

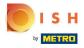

Click on Locations.

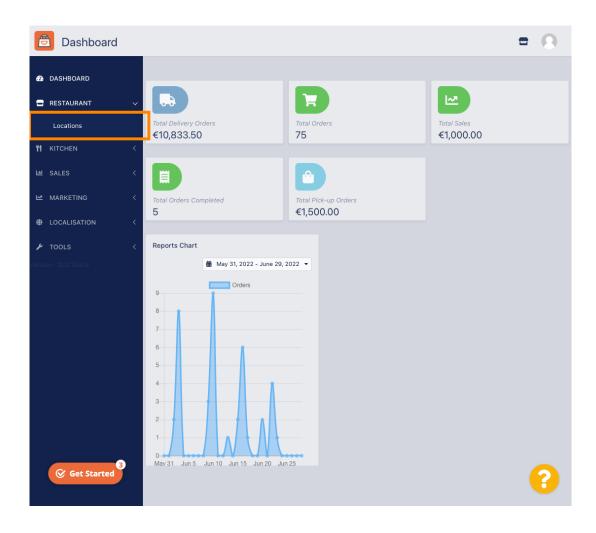

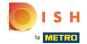

Click on the edit (pen) icon.

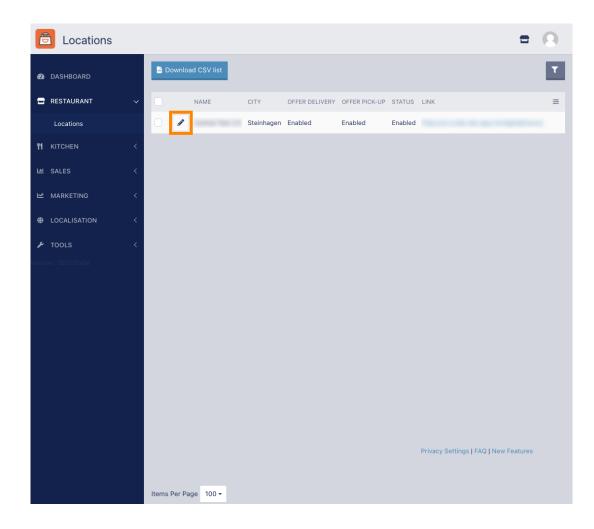

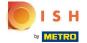

To edit or set up your delivery areas, click on Delivery.

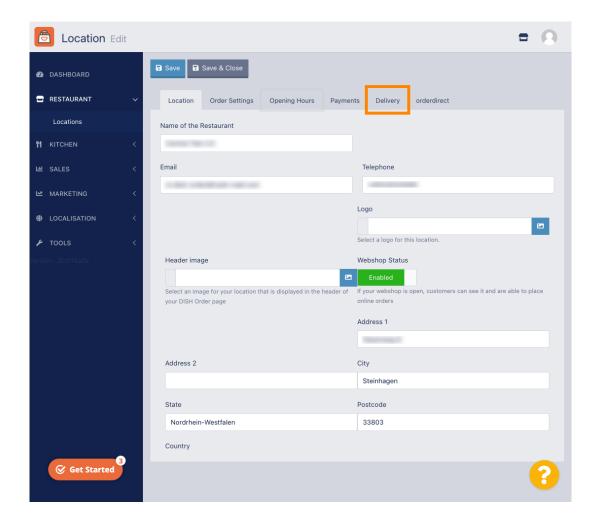

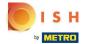

All your delivery areas will be shown.

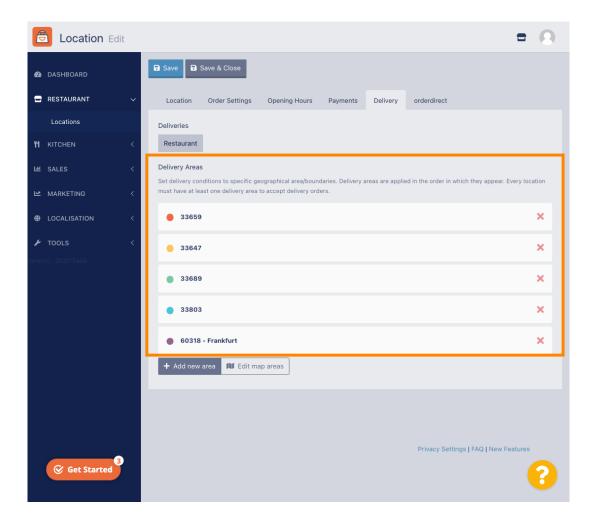

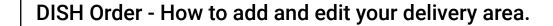

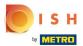

Click on the button Add new area to add new delivery areas.

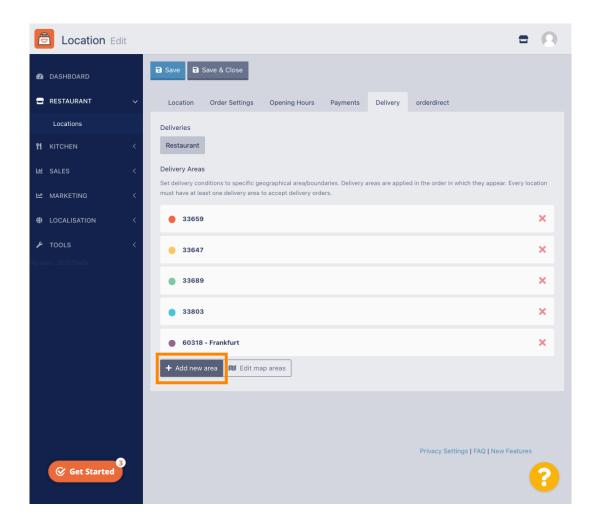

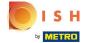

Click on Area 6. This is the new delivery Area.

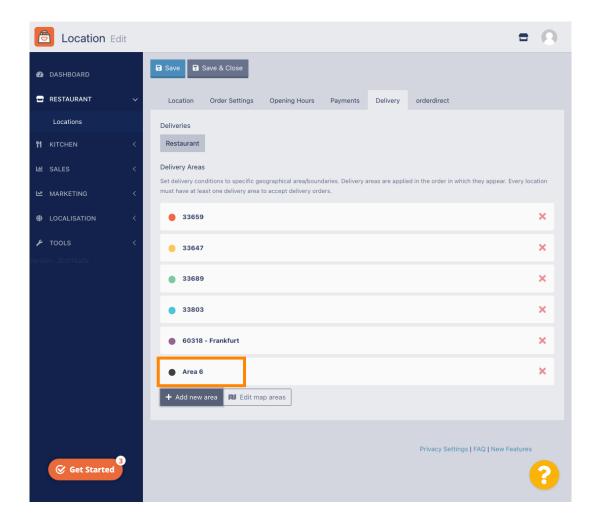

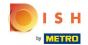

Enter all the information for your delivery area.

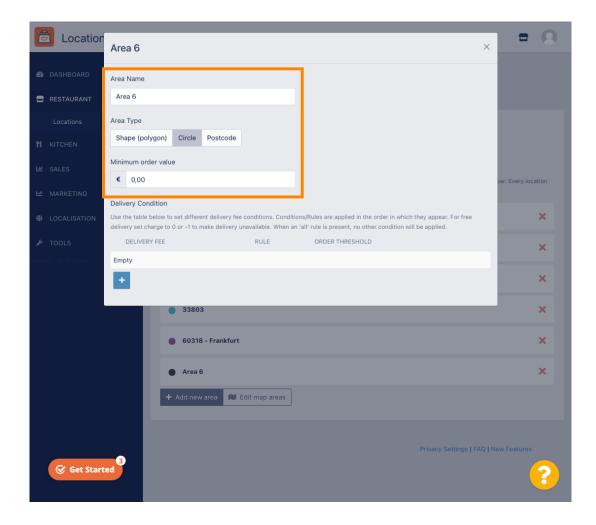

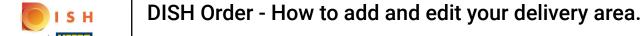

Click on the plus icon to add and select the delivery conditions.

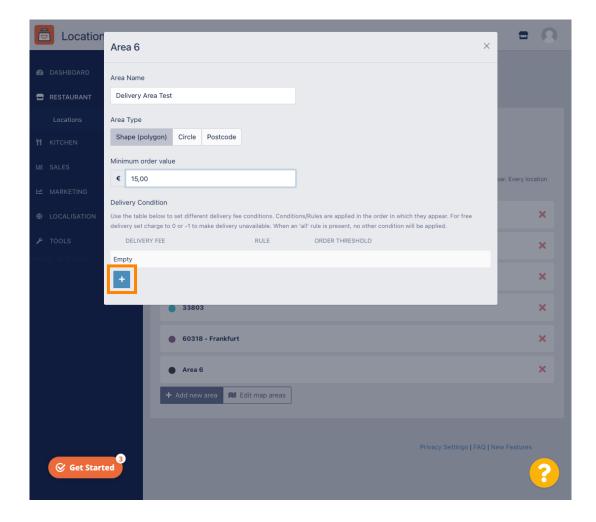

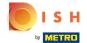

Specify the delivery fee related to the order threshold.

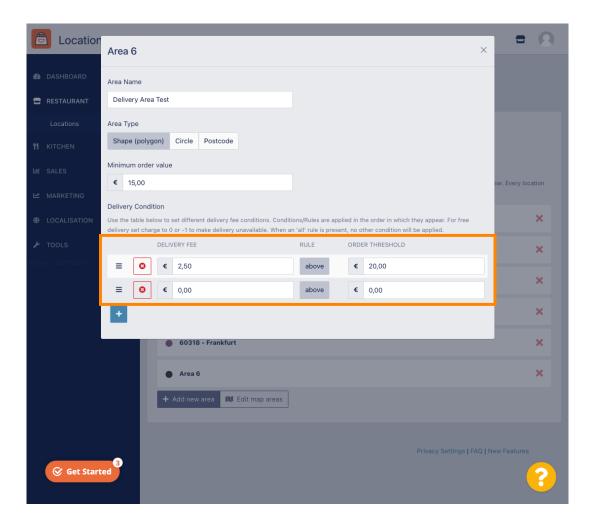

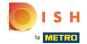

Once you specify all the information, click on the x icon.

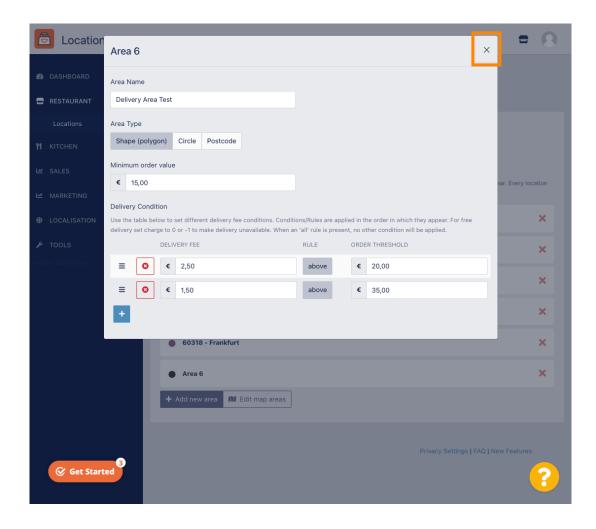

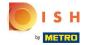

Click on Edit map areas.

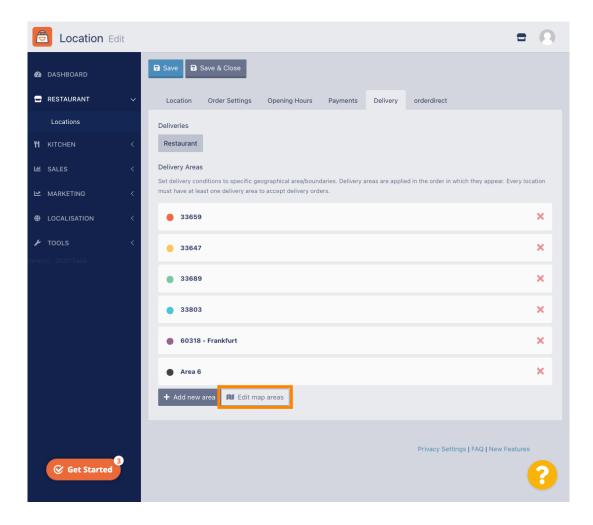

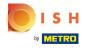

Click on the area you want to edit.

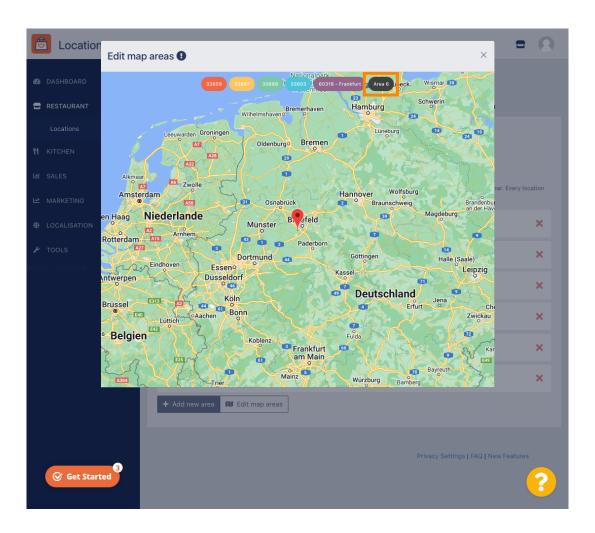

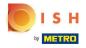

The red pin shows the location of your restaurant.

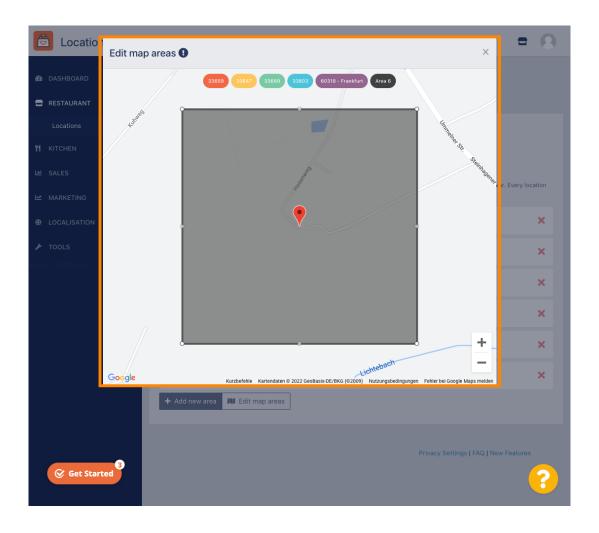

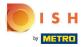

Specify the delivery area, by adjusting the polygon. Click and pull the points of the polygon.

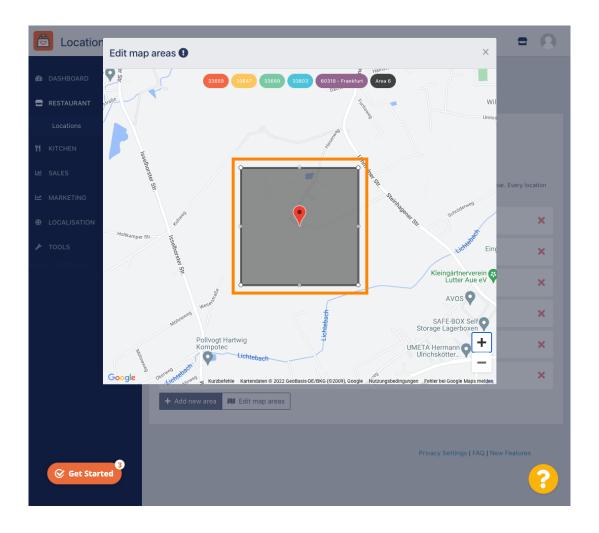

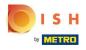

Once you set up the delivery, click on the x icon.

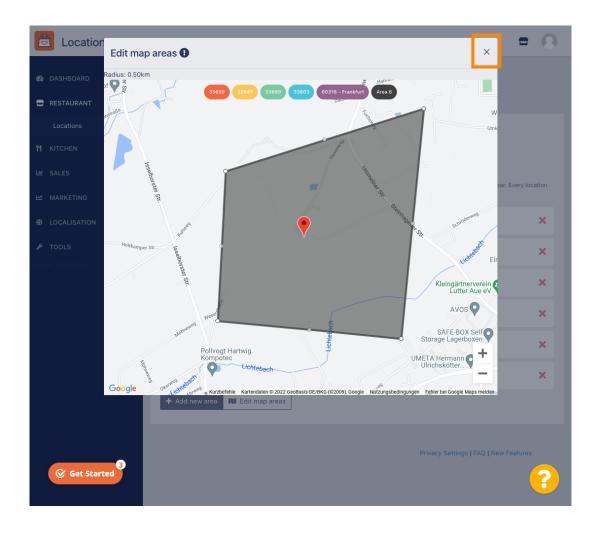

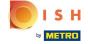

0

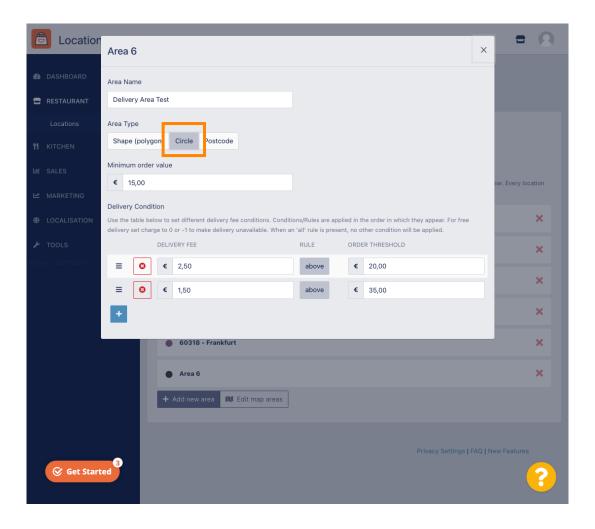

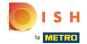

Click on Edit map areas.

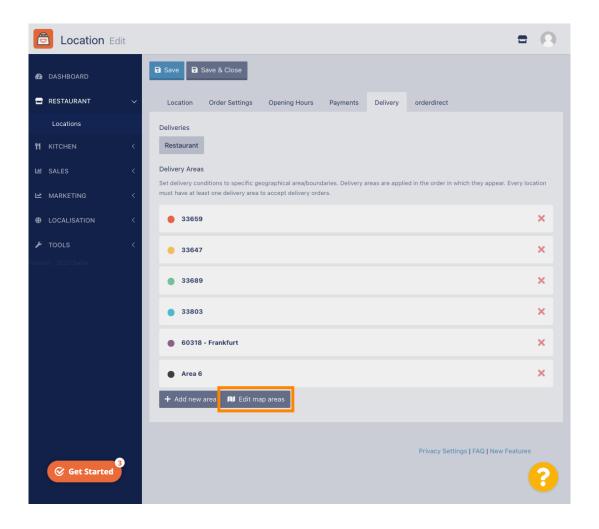

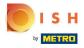

Adjust the circle individually. This is your delivery area.

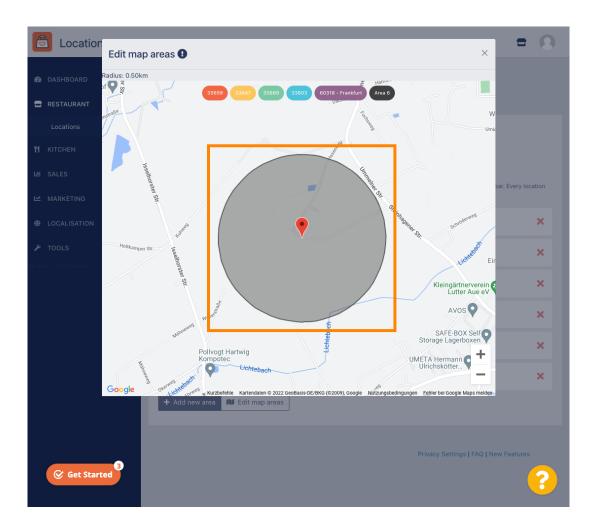

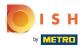

Once you are done setting up your delivery area, click on the x icon.

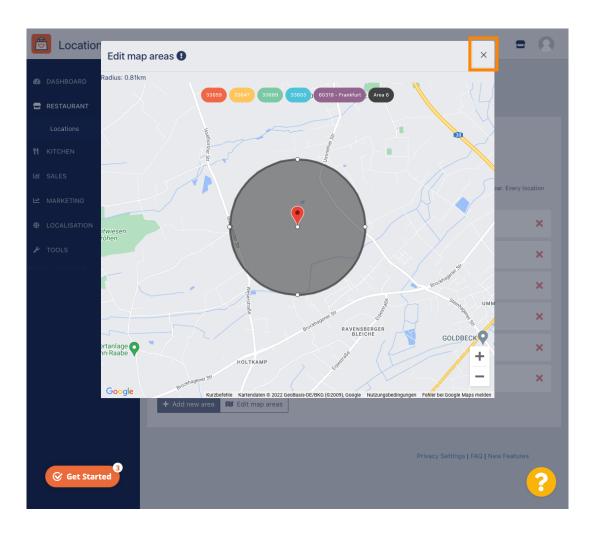

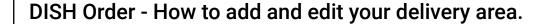

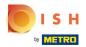

Click on Postcode. To have your delivery areas in specific zip codes.

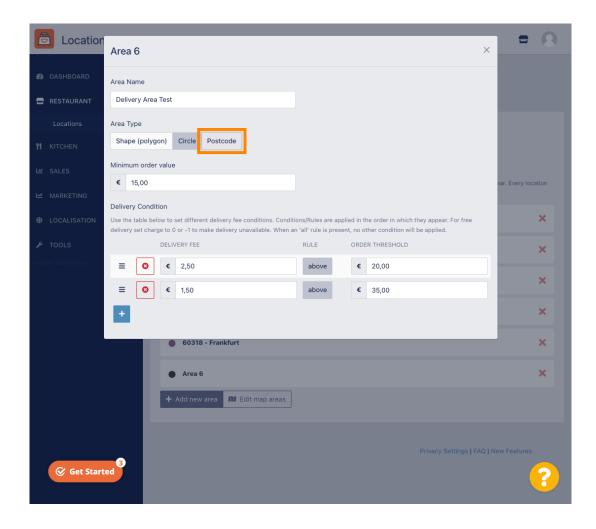

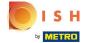

Enter the zip codes / Postcodes you want to deliver.

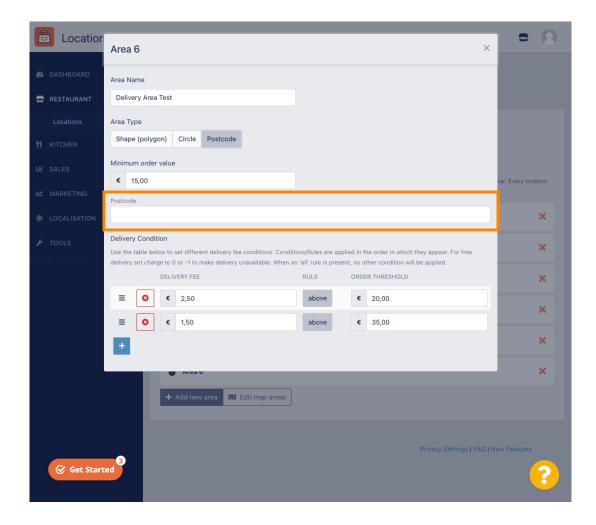

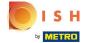

Once you are finished click on the x icon.

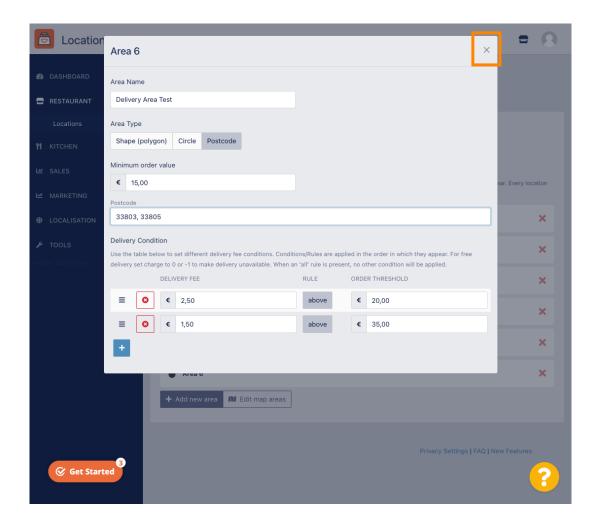

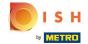

Thats it. Click Save or Save & Close.

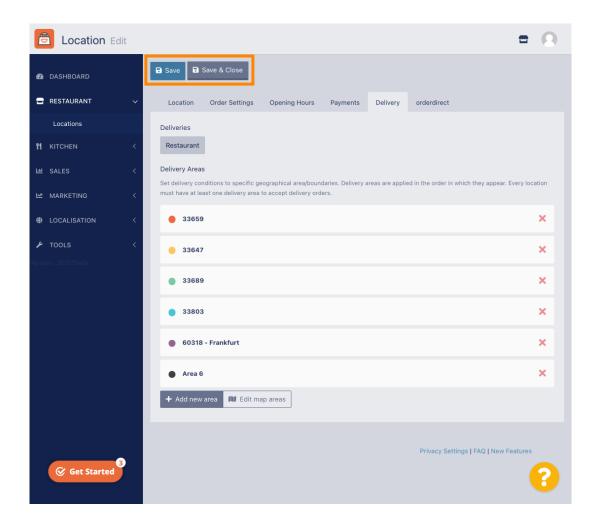

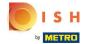

You will get a notification, that your location is updated successfully.

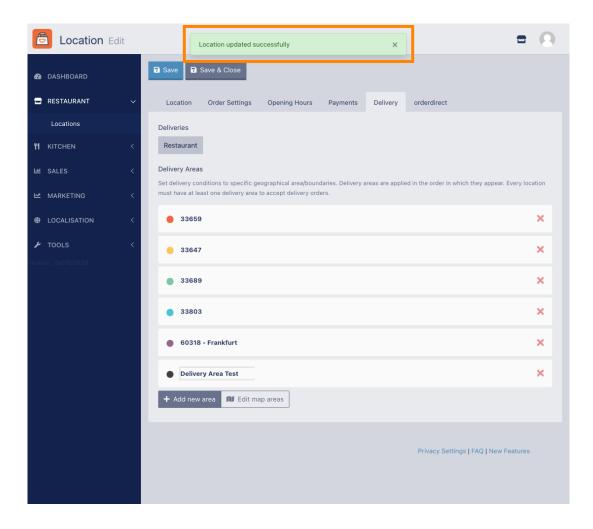

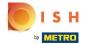

The new delivery area will be visible.

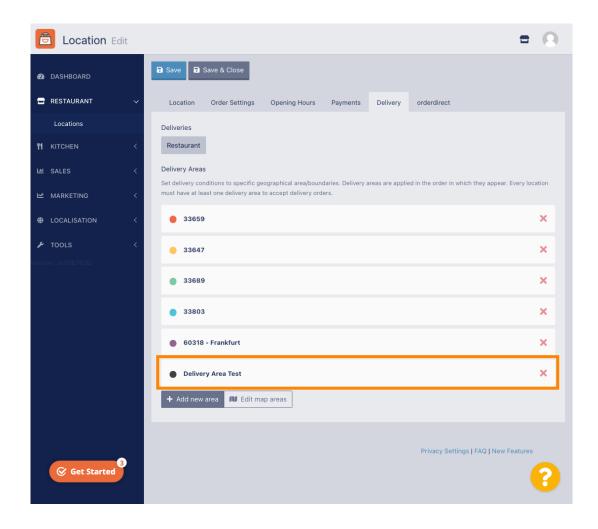

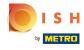

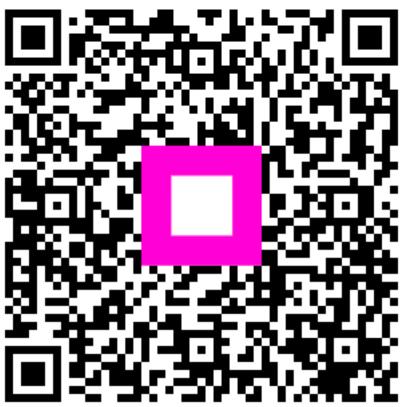

Scan to go to the interactive player